アルファメールプレミア に移行されるお客様へ

# アルファメールプレミア

# メールソフトの移行設定 Outlook 2016 (POP版)

http://www.alpha-prm.jp/

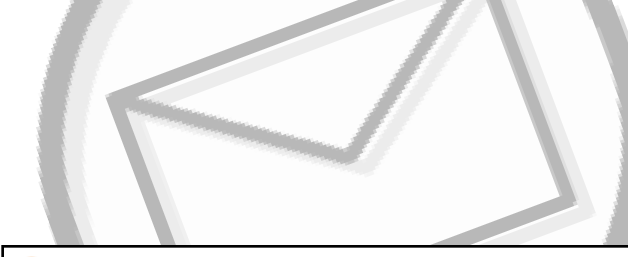

必ずお読みください

本資料はアルファメールプレミアに移行されるお客様の利用されているメールソフトの移 行設定用の資料です。

手順にそった操作・お手続きが行われない場合、正常に移行が完了できない可能性が ございます。必ず本資料をご参照いただけますようお願いいたします。

(2017年11月版)

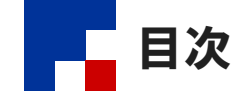

#### ■移行前の作業

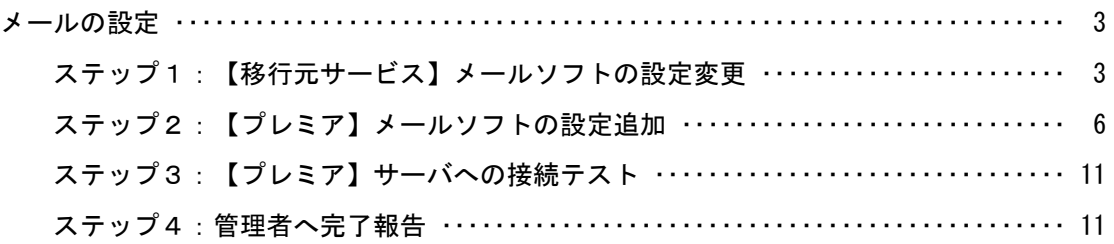

#### ■移行完了後の作業

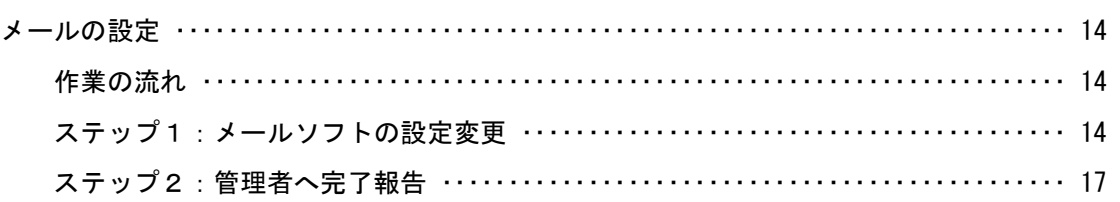

#### ■参考資料

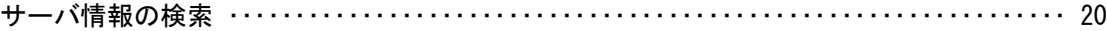

#### ● 操作方法がわからない場合は

よくあるご質問(※)をご覧いただくか、サポートセンターにお問い合わせください。 ※会員サイト(http://www.alpha-prm.jp/)にアクセス→「よくあるご質問」をクリック

• 本書は2017年11月時点での情報を元に作成しています。

- 本書の内容の一部または全部を無断転載することは禁止されています。
- 本書の内容の複製または改変などを当社の許可なく行うことは禁止されています。
- 本書の内容に関しては、将来予告なく変更することがあります。
- 本書で取り上げたソフトウェアの変更、ホームページの構成・デザイン・内容の変更、それに伴って発生する損失、逸失利益に関し、当社はい かなる責任も負いかねます。
- 本書に記載されている社名および商品名は、各社の商標または登録商標です。

## 移行前の作業

#### 作業を行われる前に、必ずご確認ください

この章は、移行元サービスからアルファメールプレミアに移行される前に行っていただく作 業です。

作業を実施するタイミングを誤ると移行期間中のメールを消失する可能性があります。 管理者からの指示に従って、作業を実施してください。

#### **● 事前にOutlookのバージョンをご確認ください**

い。

本マニュアルは、Outlook2016のバージョン1709(ビルド:8548.2147)にて動作を確認してい ます。

Outlook2016のバージョン1709(ビルド:8548.2147)未満をお使いのお客様は、Outlook2016 の仕様により移行設定が完了できない場合があります。 その際は、データのバックアップを行った上でお客様の責任のもと最新版に更新してくださ

> メールの設定 ・・・・・・・・・・・・・・・・・・・・・・・・・・・・・・・・・・・・・・・・・・・・・・ 3 作業の流れ ・・・・・・・・・・・・・・・・・・・・・・・・・・・・・・・・・・・・・・・・・・・・・ 3 ステップ1:【移行元サービス】メールソフトの設定変更 ・・・ 3 ステップ2:【プレミア】メールソフトの設定追加 ・・・・・・・・・ 6 ステップ3:【プレミア】サーバへの接続テスト ・・・・・・・・・・・ 11 ステップ4:管理者へ完了報告 ・・・・・・・・・・・・・・・・・・・・・・・・・・・ 11

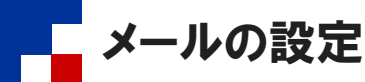

お客様の環境がアルファメールプレミアに移行している期間(以下「移行期間」)は、移行元サービスおよびアルファメールプレミアど ちらからのメールも受信する設定が必要になります。この設定を行うことで移行期間中のメール消失を防ぐことができます。

#### ■作業の流れ

メールの設定は管理者が行う作業と、利用しているメールソフトで行う作業があります。

 作業を実施するタイミングを誤ると移行期間中のメールを消失する可能性があります。 管理者からの指示に従って、作業を実施してください。

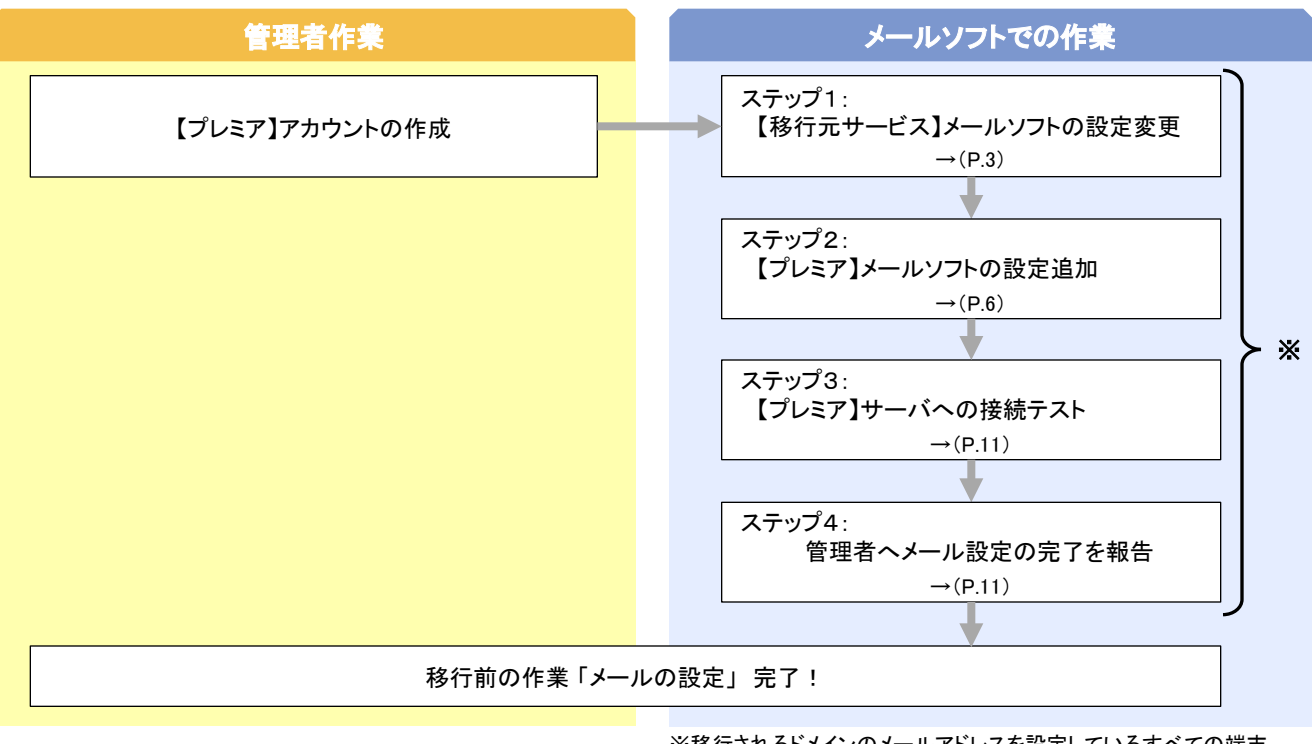

※移行されるドメインのメールアドレスを設定しているすべての端末 で作業を行います。

### ■ステップ1: 【移行元サービス】メールソフトの設定変更

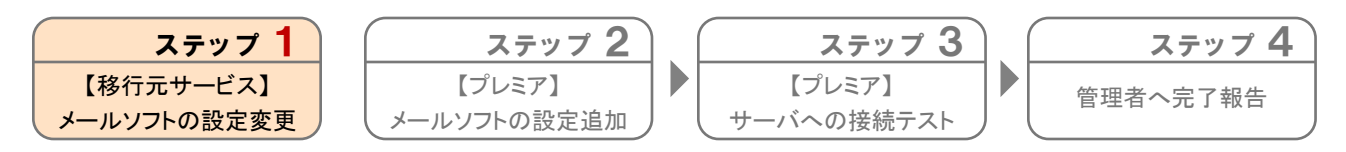

移行元サービスのメールソフトの設定を変更し、移行期間中でもメールを送受信できるようにします。

送受信 フォルダー 表示 ヘルプ ホーム | ァイリ  $\bigodot$ アカウント情報 **開く/エクスポート**  $POP/SMTP$ + アカウントの追加 アカウントの設定 印刷 このアカウントの設定を変更、 iPhone, iPad, Androi Office<br>アカウント アカウント設定(A).. - ハンシ・山に、コルー<br>アカウントを追加または削除するか、既<br>存の接続設定を変更します。

- 1 Outlook 2016を起動します。
- 2 「ファイル」→「情報」をクリックします。 「アカウント設定」→「アカウント設定」を クリックします。

## 3 移行元サービスの設定名をクリックし、「変 更」をクリックします。

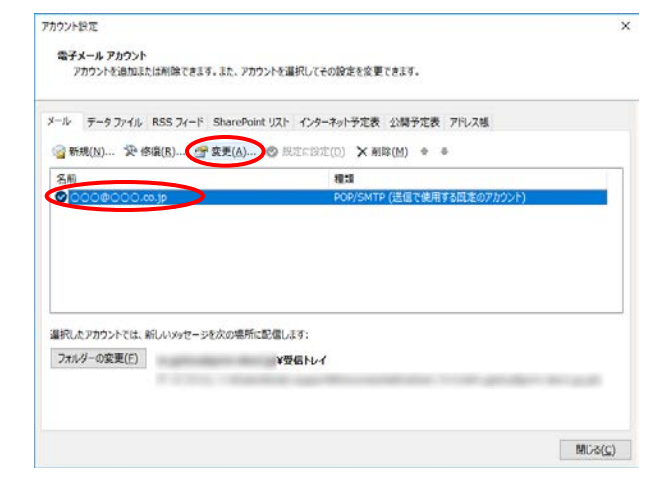

#### 「受信メールサーバー」「送信メールサーバー」の設定に、ご契約ドメインが含まれていない場合、手順4の作業を行う必要 はありません。「詳細設定」をクリックし、手順5に進んでください。

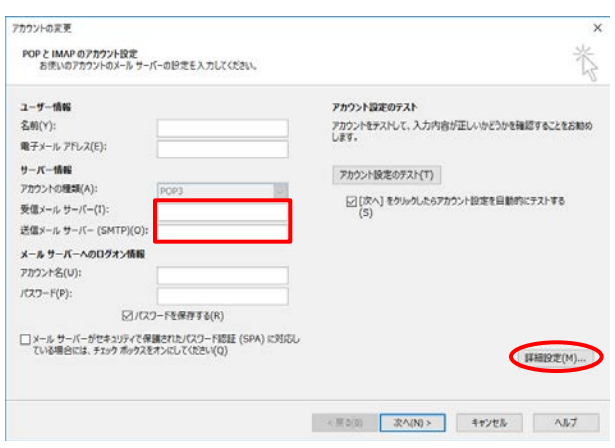

## 4 必要事項を入力し、「詳細設定」をクリック します。

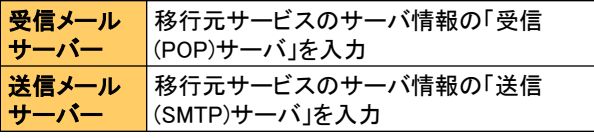

 管理者からサーバ情報が通知されていない場合 管理者にお問い合わせいただくか、サーバ情報の検索 を行ってください。 →「サーバ情報の検索」(P.20)

 「メールをサーバに残す」設定にされている場合、受 信メールサーバの設定を変更すると、一度受信した メールを再受信する可能性があります。

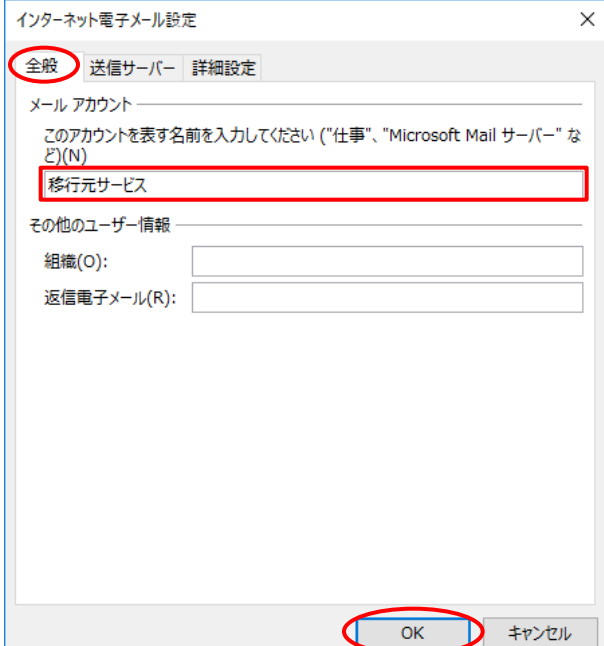

## 5 「全般」をクリックし、必要事項を入力しま す。

#### 「OK」をクリックします。

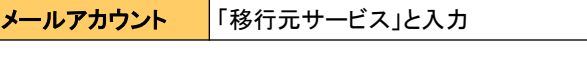

■■複数のアカウントを設定されている場合、他のアカウ ントと同じ名称を設定することはできません。 「大塚太郎(移行元サービス)」等、判別しやすい名 称を入力してください。

アカウントの変更

すべて完了しました

アカウントのセットアップに必要な情報がすべて入力されました。

作成 削除

新しい<br>電子メール

新規

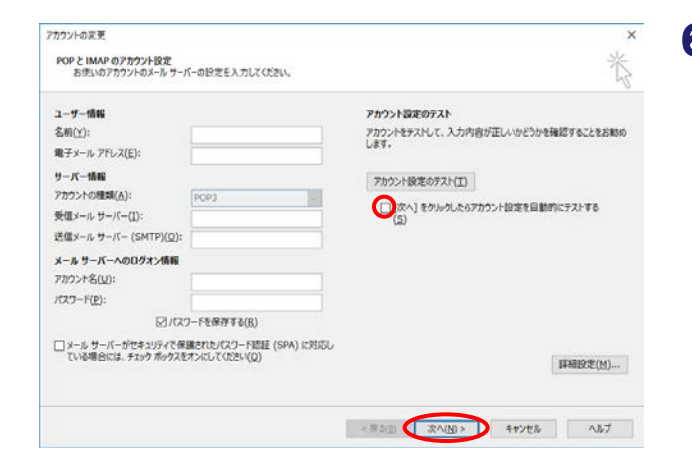

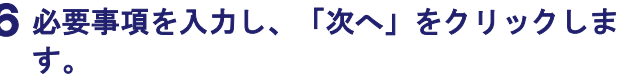

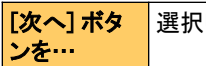

ンを…

 $\times$ 

選択しません

```
「完了」をクリックします。 
7
```
手順3のアカウント設定の画面は「閉じる」 をクリックします。

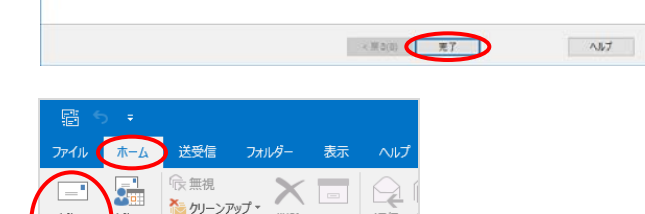

アー<br>カイブ

すべて 未読

返信

削除

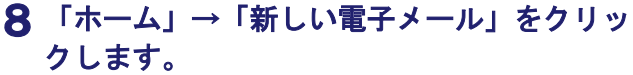

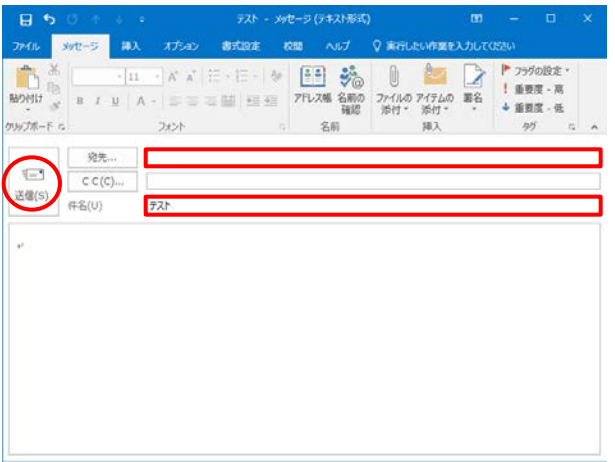

変更した設定で送信テストを行います。 9

必要事項を入力し、「送信」をクリックしま す。

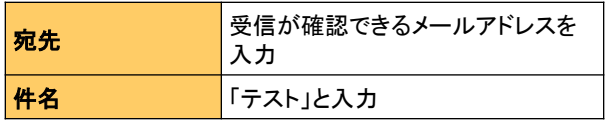

 宛先欄上部に差出人ボタンが表示されている場合は、 Outlookに複数アカウントを設定されています。差出 人ボタンをクリックし、設定変更したアカウントを選択 してください。

 エラーが表示されなければ送信テストは完了です。 エラーが表示された場合、再度設定をご確認の上、 送信テストを行ってください。

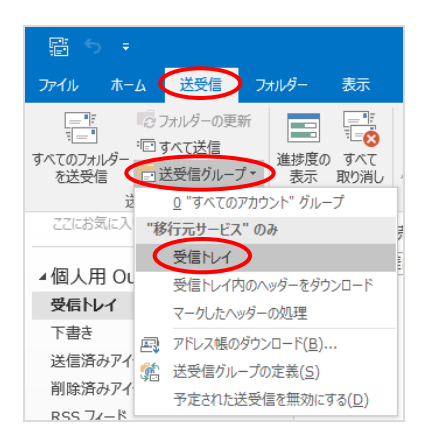

## 10 変更した設定で受信テストを行います。 「送受信」→「送受信グループ」→「"手順 5で設定したアカウント名"のみの受信トレ イ」をクリックします。

 エラーが表示されなければ受信テストは完了です。 エラーが表示された場合、再度設定をご確認の上、 受信テストを行ってください。

## 以上で、ステップ1の作業は終了です。 引き続き、ステップ2以降の作業を行います。

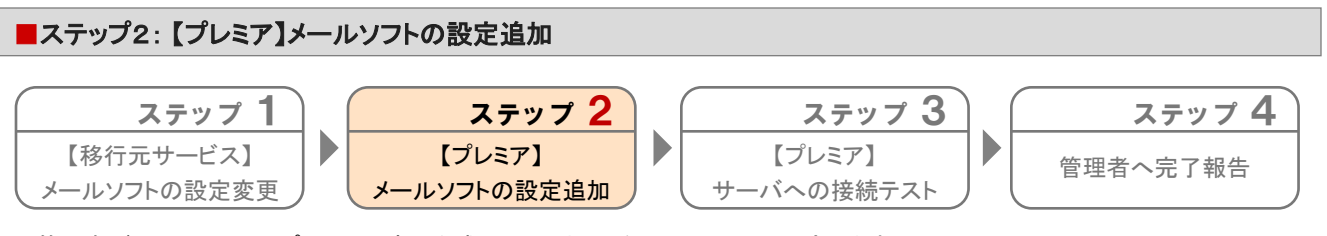

管理者がアルファメールプレミア環境に作成したアカウントをメールソフトに設定します。

## 1 「コントロールパネル」を起動します。

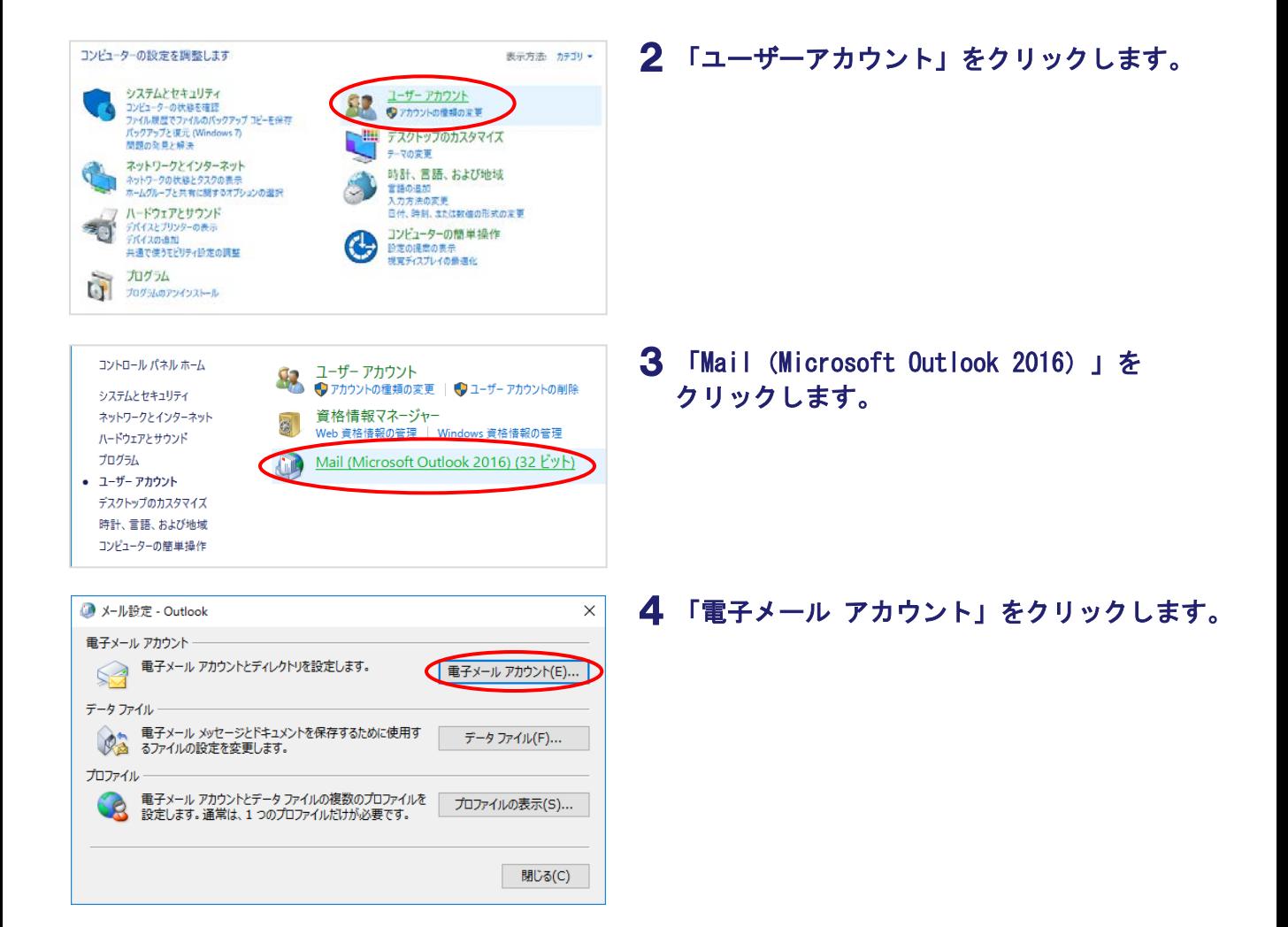

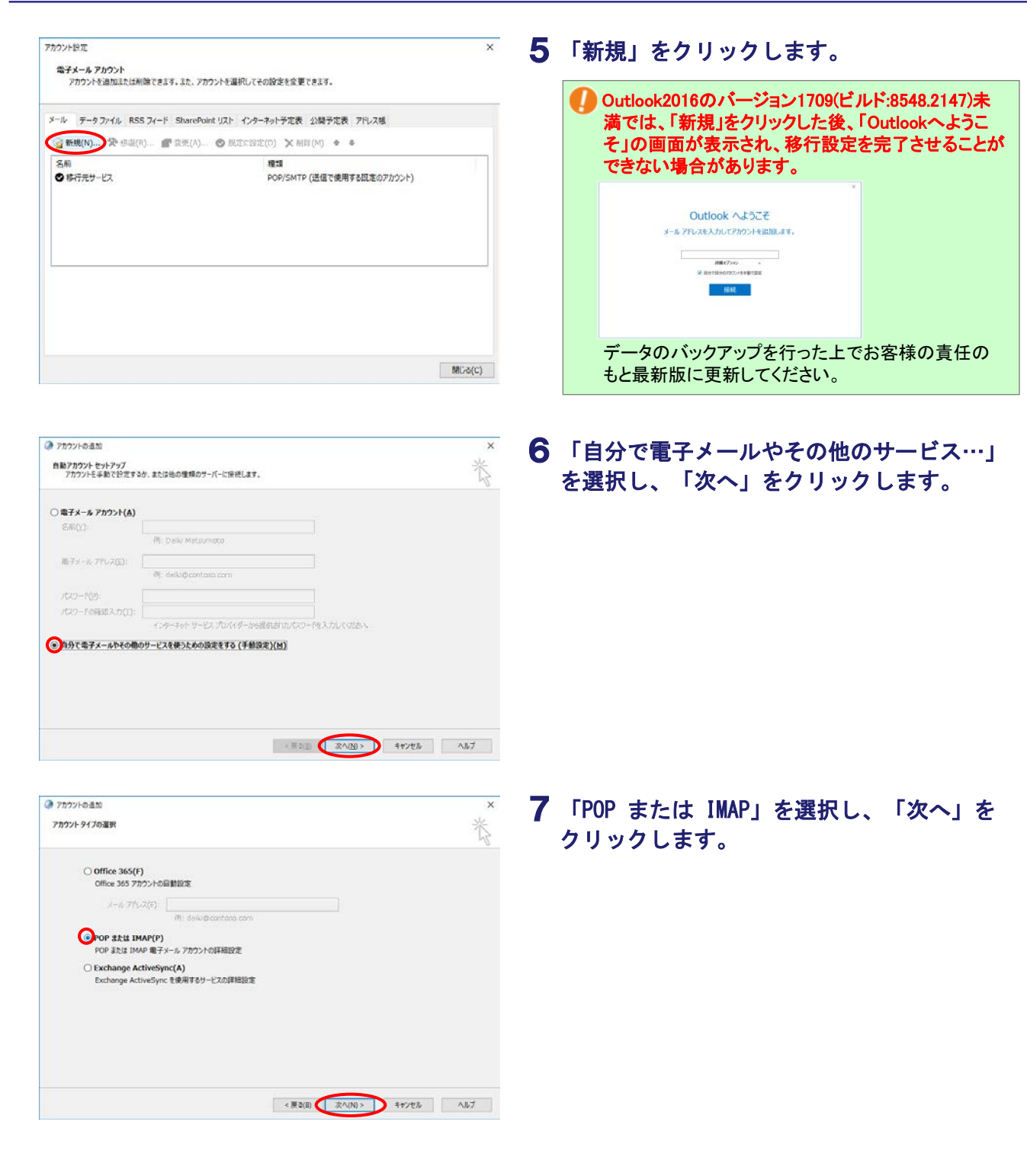

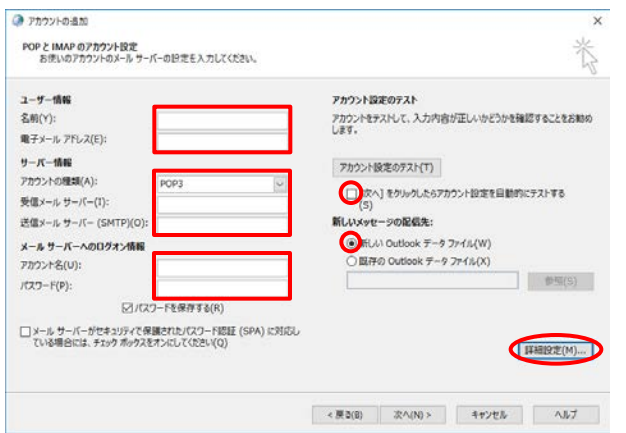

## 必要事項を入力し、「詳細設定」をクリック 8 します。

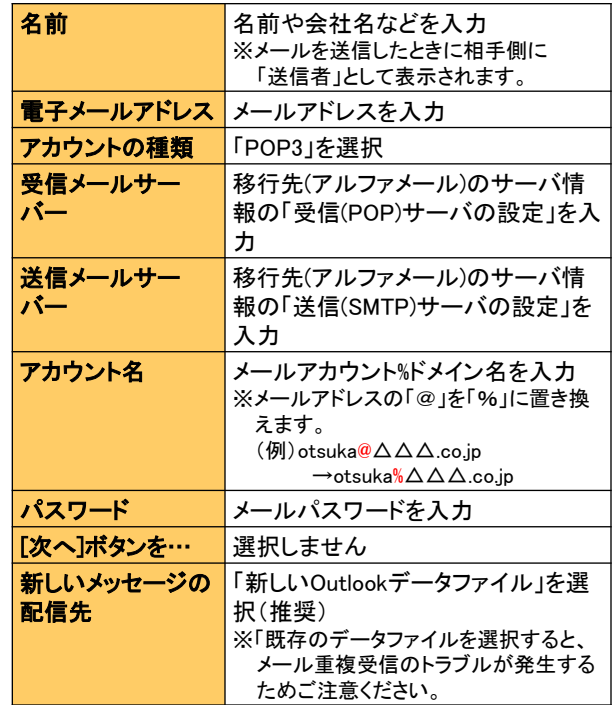

#### 管理者からサーバ情報が通知されていない場合

管理者にお問い合わせいただくか、サーバ情報の検索 を行ってください。 →「サーバ情報の検索」(P.20)

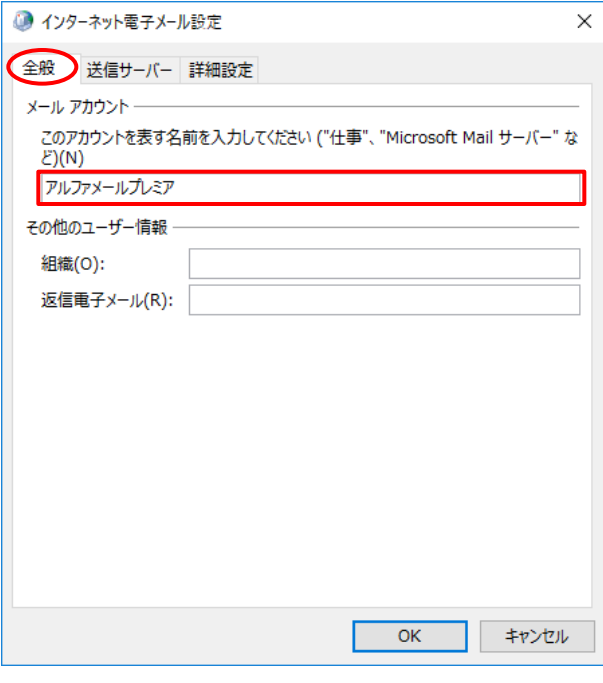

## 9 「全般」をクリックし、必要事項を入力しま す。

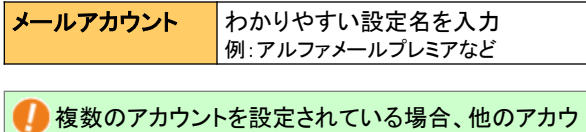

ントと同じ名称を設定することはできません。 「大塚太郎(アルファメールプレミア)」等、判別しやす い名称を入力してください。

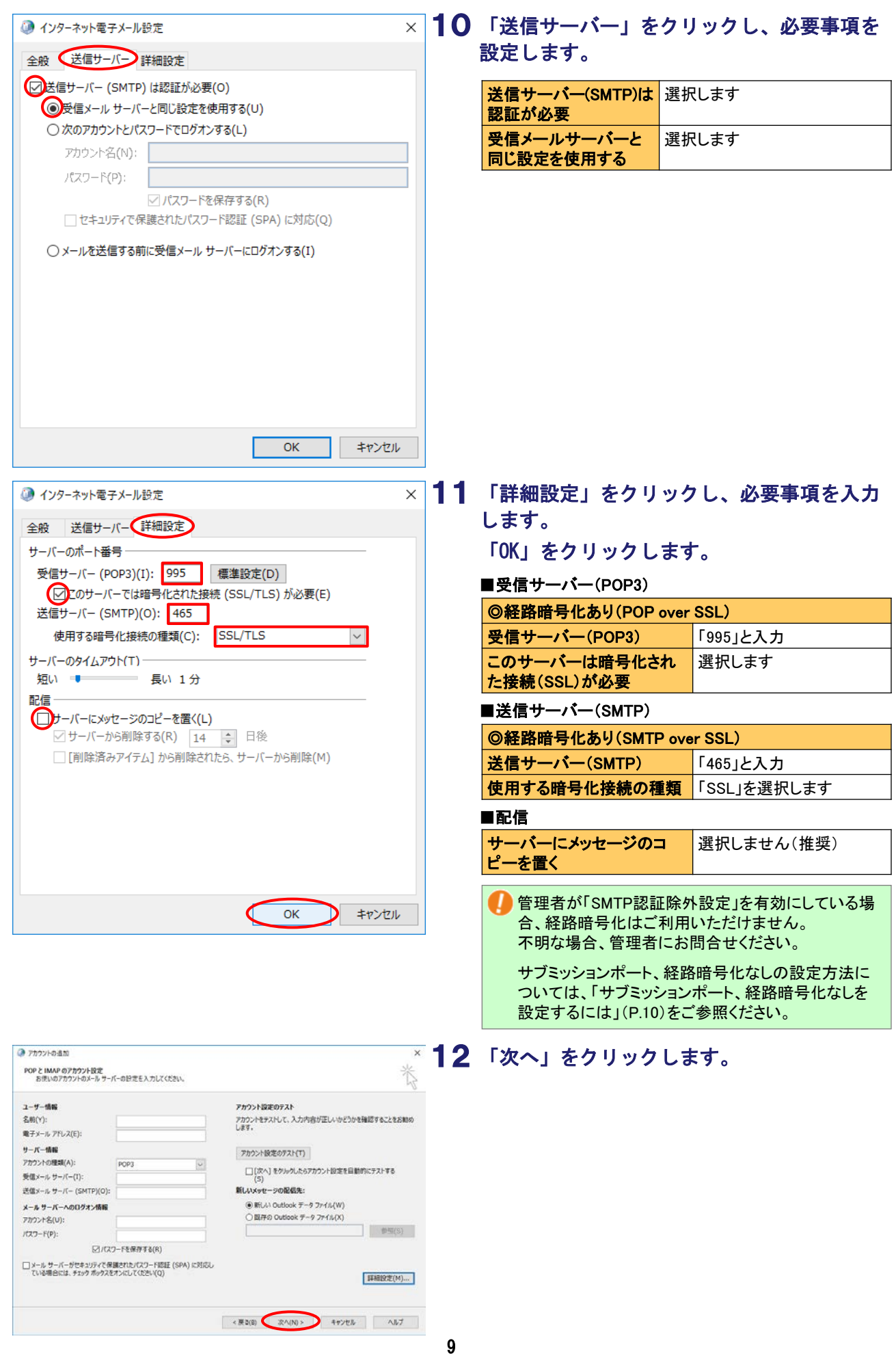

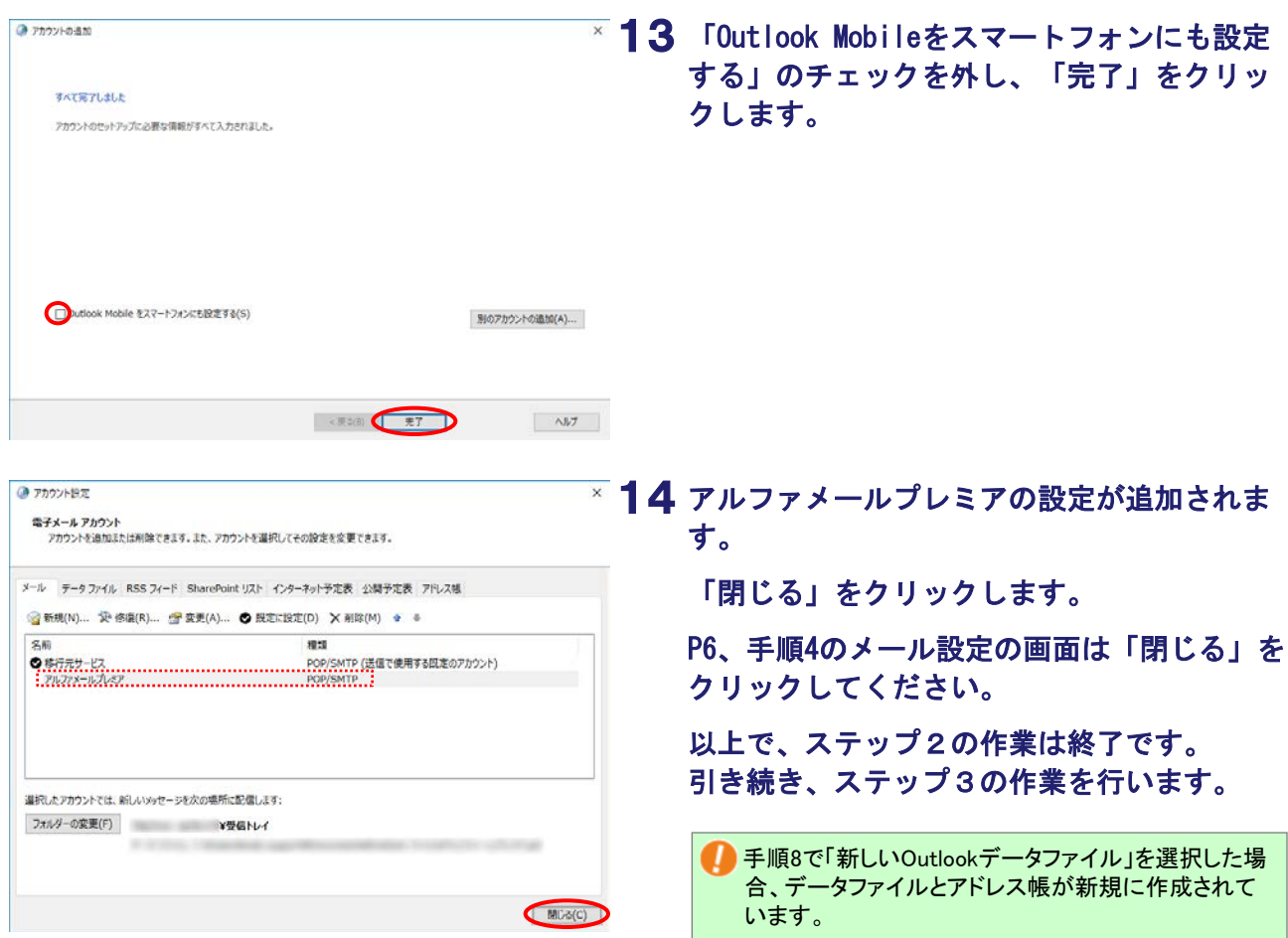

#### サブミッションポート、経路暗号化なしを設定するには

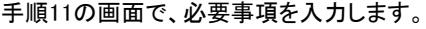

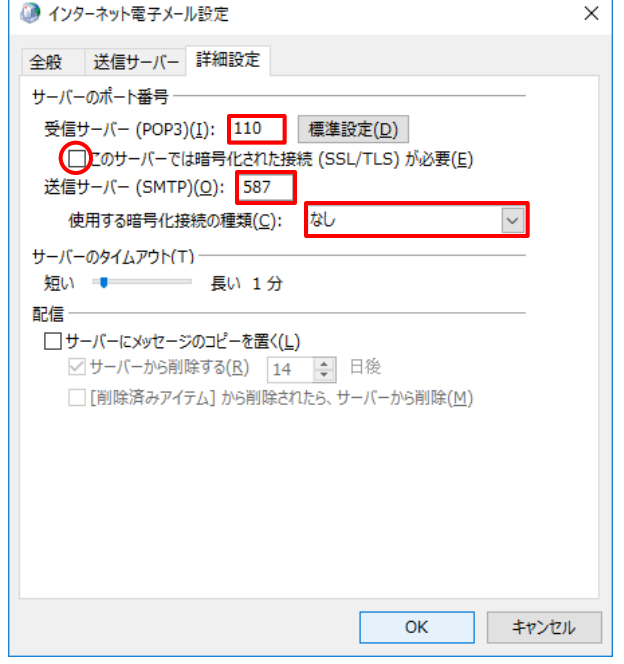

※画面例は、送信サーバー(SMTP)が「サブミッションポート」の例です。

#### ■受信サーバー(POP3)

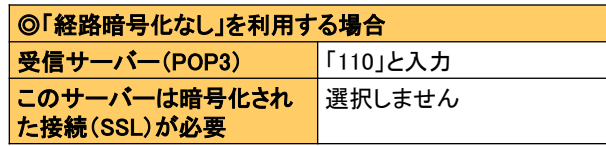

■ ■ ■ ■ ■ ■ ■ ■ ■ ■ ■ ■ ■ ■ ■ ■ ■ ■ ■ ■ ■ ■ ■ ■ ■ ■ ■ ■ ■ ■ ■ ■ ■ ■ ■ ■ ■ ■ ■ ■ ■ ■ ■ ■ ■ ■ ■ ■ ■ ■ ■ ■ ■ ■ ■ ■ ■ ■ ■ ■ ■ ■ ■ ■ ■ ■ ■ ■ ■ ■ ■ ■ ■ ■ ■ ■ ■ ■ ■ ■ ■ ■ ■ ■ ■ ■ ■ ■ ■ ■ ■ ■ ■ ■ ■ ■ ■ ■ ■ ■■ ■ ■ ■ ■ ■

#### ■送信サーバー(SMTP)

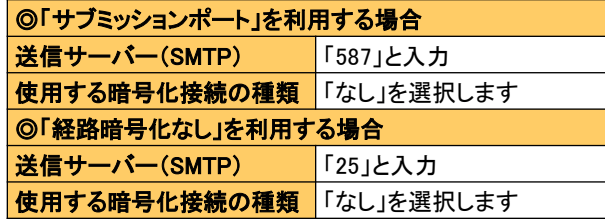

 管理者が「SMTP認証除外設定」を有効にしている場 合、サブミッションポートはご利用いただけません。 不明な場合、管理者にお問合せください。

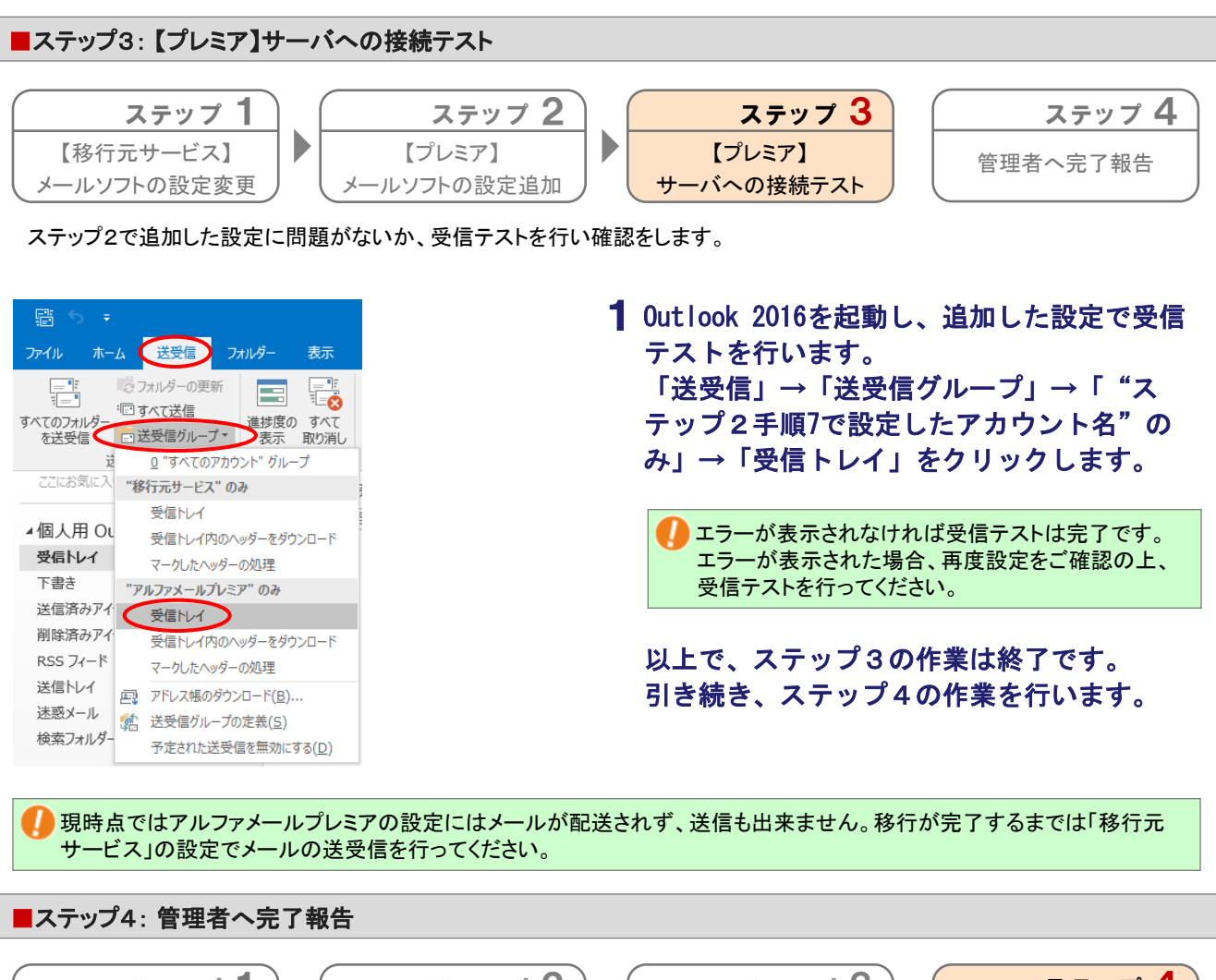

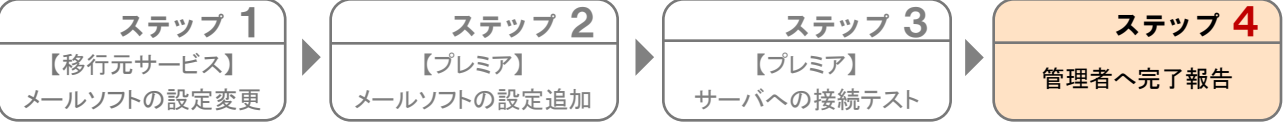

管理者に移行前に行うメール設定が完了したことを報告します。 以上で、ステップ4の作業は終了です。

管理者から「移行完了後の作業」開始の連絡(お客様の環境によりますが、上記作業後、約2週間後程度が目安となります) がありましたら、移行完了後の作業(P.13)を実施してください。

## MEMO –お問い合わせの際にご利用ください

## 移行完了後の作業

## ● 作業を行われる前に、必ずご確認ください

この章は、アルファメールプレミアへの移行が完了した段階で行っていただく作業です。

作業を実施するタイミングを誤ると移行期間中のメールを消失する可能性があります。 管理者からの指示に従って、作業を実施してください。

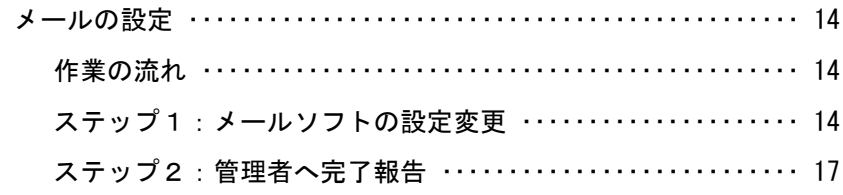

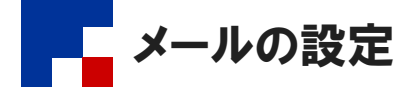

#### ■作業の流れ

管理者に『【大塚商会】ドメイン移行作業完了のお知らせ』というメールが届いた後、管理者から「移行完了後の作業」開始の連絡が ありましたら、利用しているメールソフトで作業を行います。

管理者から、「移行完了後の作業」開始の連絡がありましたら、以下の設定を行ってください。 管理者からの連絡の目安としては、P.11 のステップ4の作業後、約2週間後程度が目安となります。

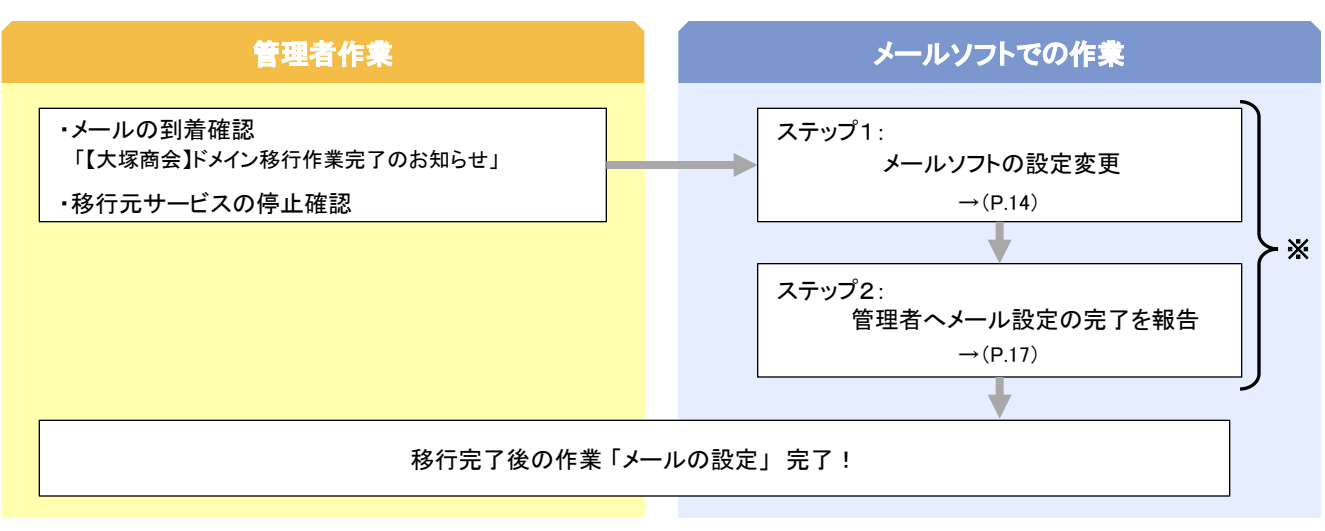

※移行されるドメインのメールアドレスを設定しているすべての端末 で作業を行います。

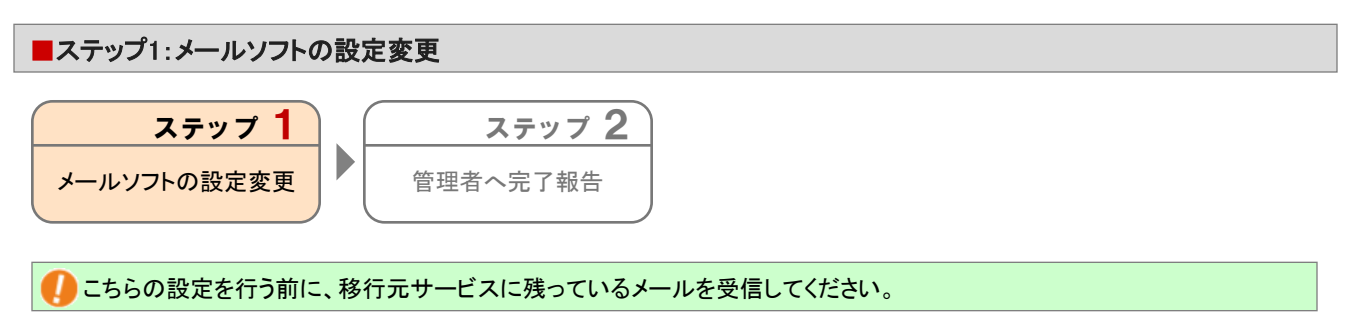

1 Outlook 2016を起動します。

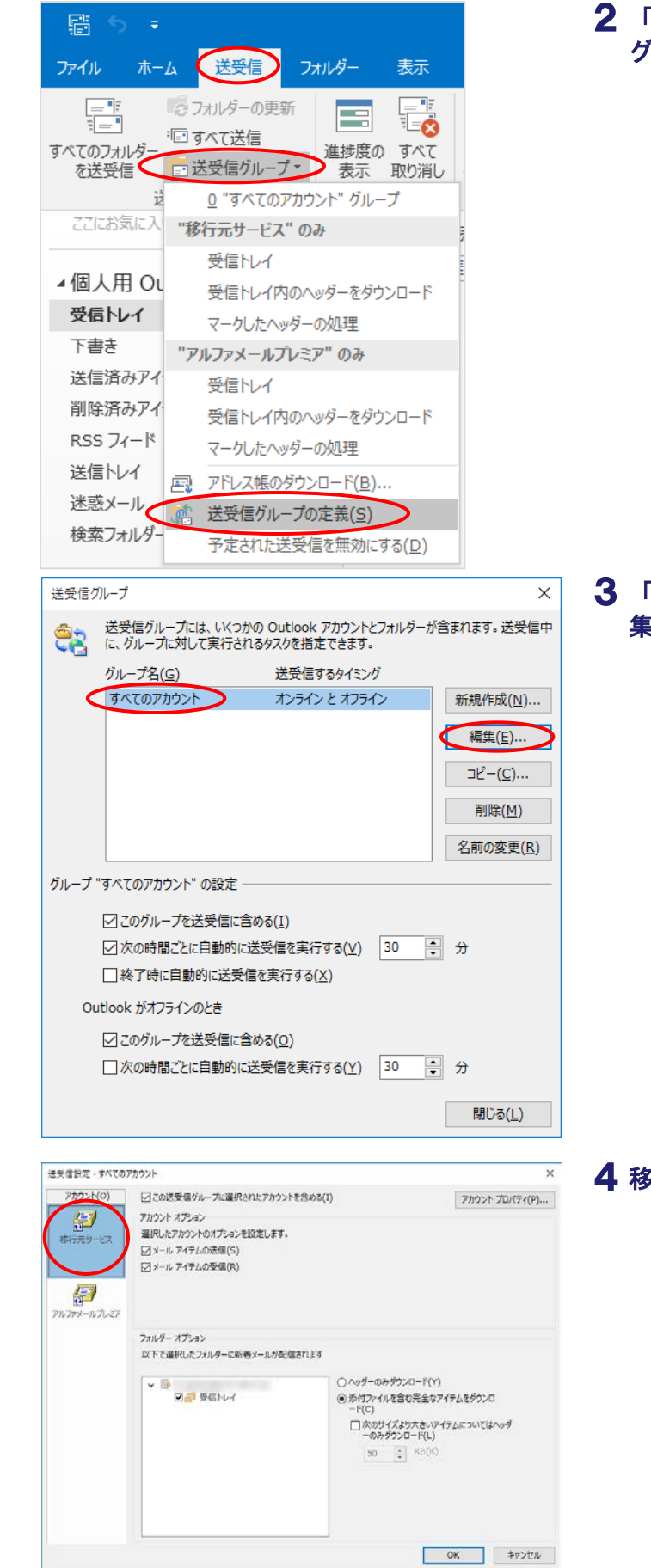

## 「送受信」→「送受信グループ」→「送受信 グループの定義」をクリックします。

「すべてのアカウント」をクリックし、「編 集」をクリックします。

4 移行元サービスの設定名をクリックします。

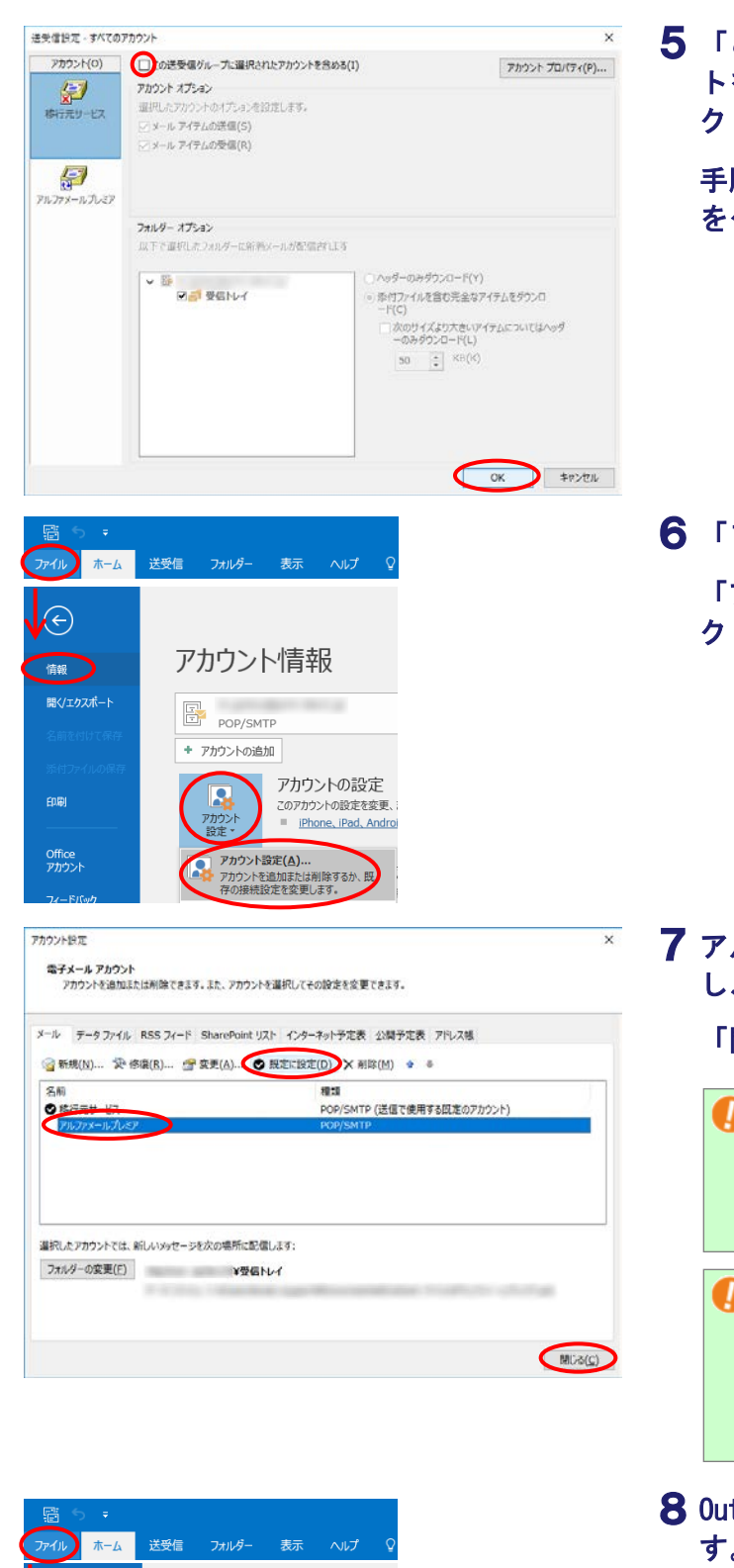

 $\left( \curvearrowright$ アカウント情報 情報 -<br>- アルファメールプレミア<br>- POP/SMTP 開く/エクスポート POP/SMTP + アカウントの追加 アカウントの設定 R. 印刷 このアカウントの設定を変更 アカウント<br>設定· Phone, iPad, Andr Office<br>アカウント メールボックスの設 鳳 削除済みアイテムの完全削  $-$ FJCy

「この送受信グループに選択されたアカウン 5 トを含める」の選択を外し、「OK」をクリッ クします。

手順3の送受信グループの画面も「閉じる」 をクリックします。

「ファイル」→「情報」をクリックします。 6「アカウント設定」→「アカウント設定」を クリックします。

7 アルファメールプレミアの設定名をクリック し、「既定に設定」をクリックします。

### 「閉じる」をクリックします。

 アカウントを削除すると、メールデータを含め対象ア カウントにひもづく既存データがすべて削除されてし まいます。そのため、「移行元サービス」のアカウント は削除せずに、「アルファメールプレミア」のアカウン トを既定に設定します。

 既定を変更すると「移行元サービス」に紐づくデータ (アドレス帳や予定表)が消えたように見えますが、 データは「移行元サービス」に残っています。「アル ファメールプレミア」のアカウントにデータをコピーす ることでデータが見えるようになります。詳細は Outlookのヘルプをご参照ください。

8 Outlook起動時に表示するフォルダを選択しま す。

「ファイル」→「オプション」をクリックし ます。

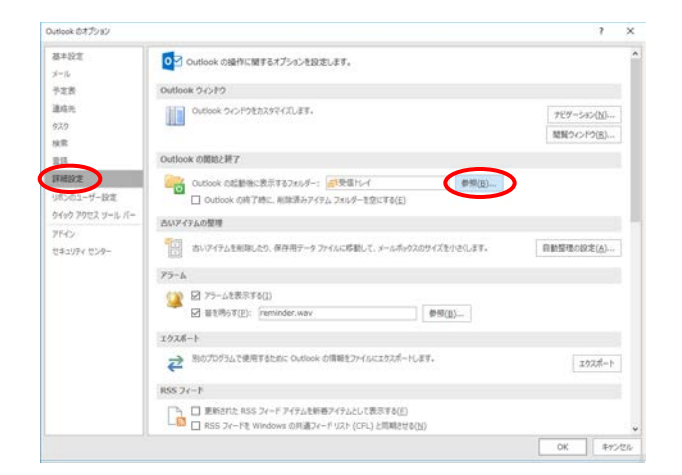

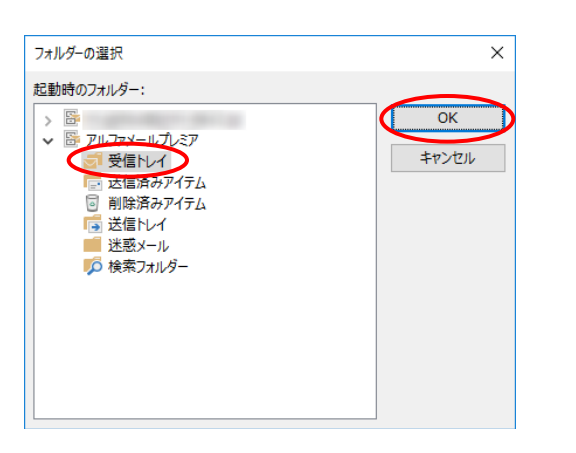

## 「詳細設定」をクリックし、「Outlookの開 9 始と終了」の「参照」をクリックします。

10 アルファメールプレミアの設定名の「受信ト レイ」をクリックし、「OK」をクリックしま す。

> 手順9のOutlookのオプション画面も「OK」を クリックし、Outlookを終了します。

11 Outlookを起動し、アルファメールプレミア の受信トレイが表示されることを確認します。 確認できましたら、Outlookを終了します。

> 以上で、ステップ1の作業は終了です。 引き続き、ステップ2の作業を行います。

 「移行元サービス」で受信したメールに返信、転送を行うと、自動的に差出人が「移行元サービス」になります。「移行元 サービス」では送信が出来ないため、差出人を「アルファメールプレミア」に変更ください。

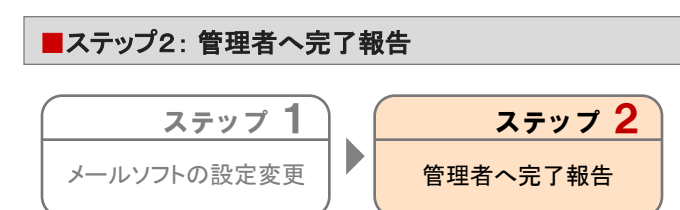

管理者に移行完了後に行うメール設定が完了したことを報告します。 以上で、ステップ2の作業は終了です。

## MEMO –お問い合わせの際にご利用ください

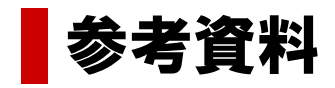

サーバ情報の検索 …………………………………………… 20

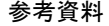

サーバ情報の検索

たよれる サーバ情報検索ページ

受信(POP)サーバ:

送信(SMTP)サーバ: ●Fメイン名の入力<br>お客様のFメイン名を入力してください。 ドメイン名:

このページは新しい環境に移行するお客様のためのサーバ情報検索ページです。<br>下記の各メールサーバ欄とドメイン名を入力し、「検索」ボタンをクリックしてくださ

●受信(POP)サーバの入力<br>現在ご利用されているメールサーバの「POPサーバ」の欄に記述されているサーバ<br>名を以下に入力してください。

●透信(SMTP)サーバの入力<br>現在こ利用されているメールサーバの「SMTPサーバ」の欄に記述されているサー<br>バ名を以下に入力してください。

**Can** 

移行作業を行う際に必要となる情報を検索します。検索した情報は、メールソフトの設定に利用します。

1 ブラウザを起動し、以下URLにアクセスしま す。

https://www.alpha-prm.jp/dom.htm

2 必要事項を入力し、「検索」をクリックし ます。

● 受信(POP)サーバ、送信(SMTP)サーバの入力

メールソフトに設定されている移行元サービスの「受信 メールサーバー」「送信メールサーバー」の設定に、ご契 約ドメインが含まれていない場合、入力の必要はありま せん。ドメイン名のみを入力してください。

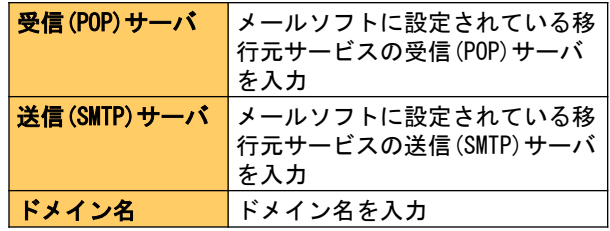

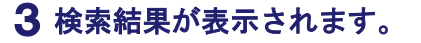

移行作業を行う際に必要になりますので、 画面を印刷いただくか、以下メモ欄に記入し てください。

 「移行元サービスのサーバ情報」が表示されない場 合は?

管理者または移行元サービスのお問い合わせ窓口に サーバのIPアドレスをご確認ください。

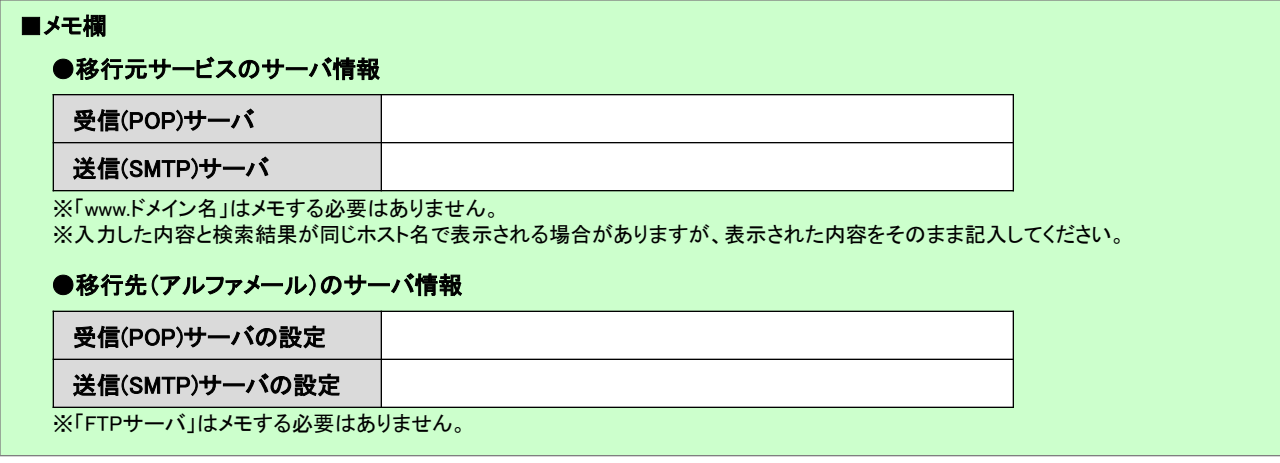

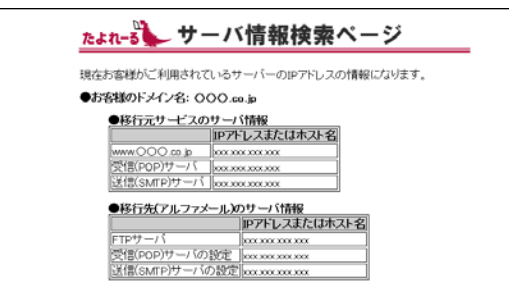

(表示例)

 $\vdots$ 

## MEMO –お問い合わせの際にご利用ください